#### **It is your responsibility to enter an absence into the AESOP system.**

There are help guides and commonly asked questions located on the HR Website at:<http://www.4j.lane.edu/hr/aesop-q-a-for-licensed-and-classified-staff/>

# **You can use AESOP 24 hours a day 7 days a week <http://www.frontlinek12.com/Products/Aesop.html> 1 (800) 942.3767**

**Web Log In ID:** three zeros then your employee ID number (example 000123456) **Phone Log In ID:** your work phone number in AESOP

# **Introduction Topics**

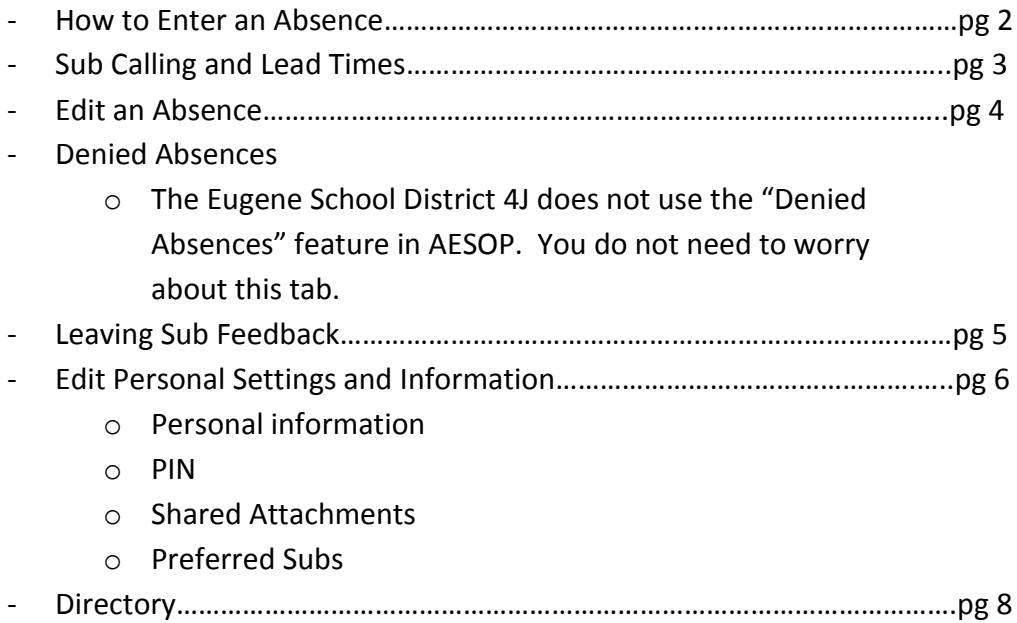

If you need additional help please check out the new and improved Learning Center on the AESOP website. Simply click the Help button at the top of your AESOP page.

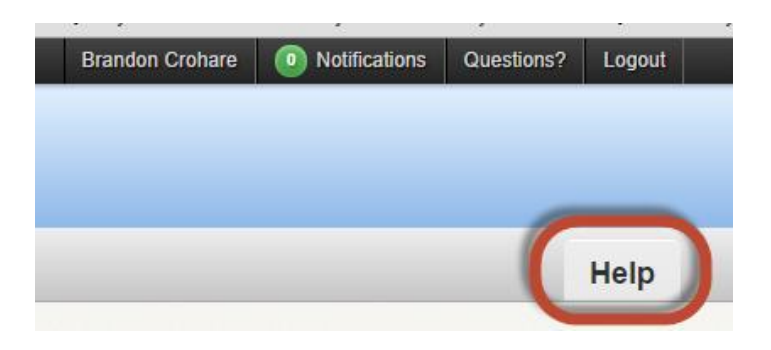

## **How to Enter an Absence**

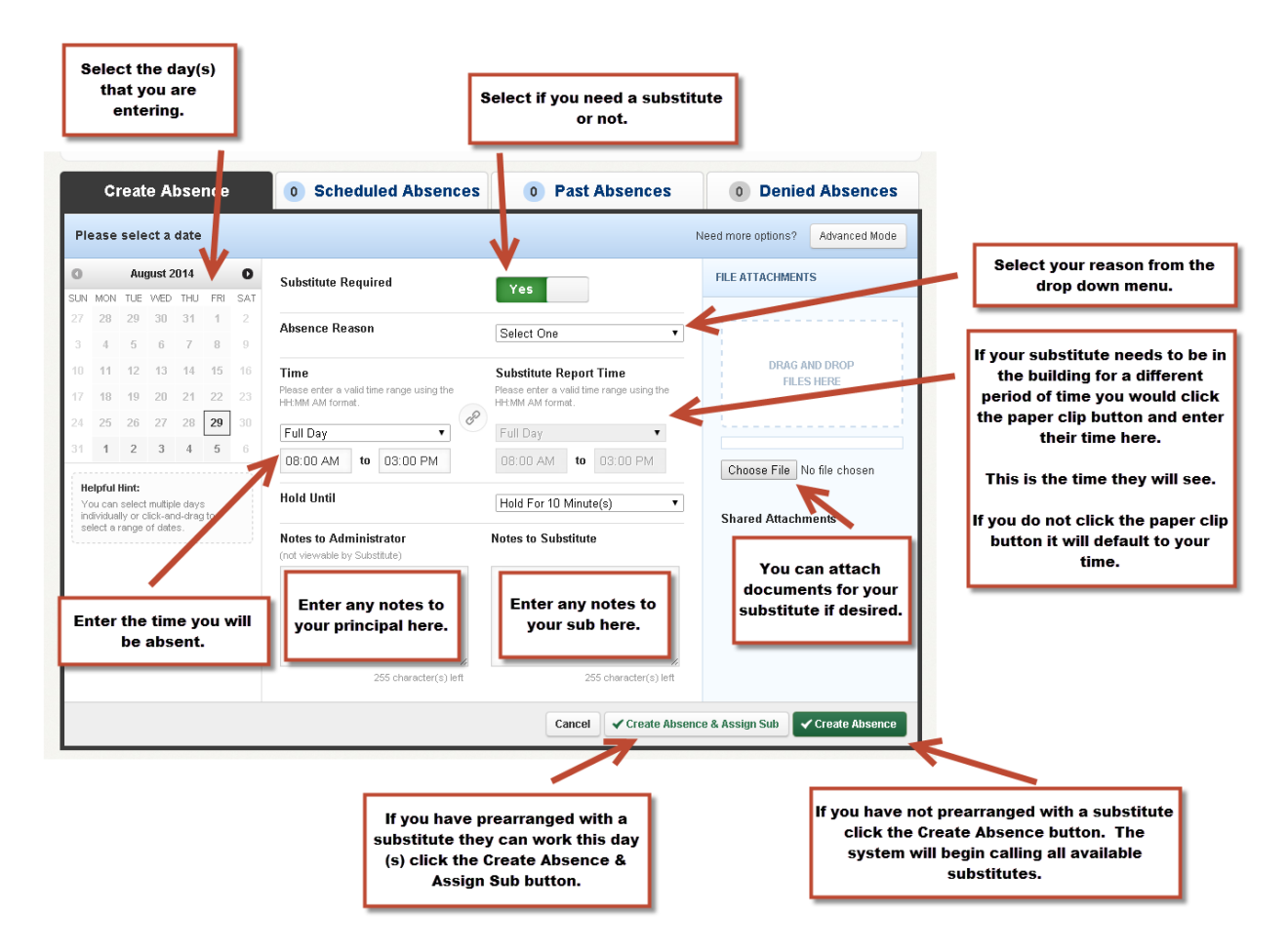

You can get more detailed when entering an absence by clicking the "**Advanced Mode**" button. Using this feature you can enter multiple variations of your absence or multiple days in one entry using multiple absence reasons.

You can change the hold time on your absence by selecting a different time from the **Hold Until** drop down. **PLEASE NOTE THAT THE SYSTEM WILL NOT START CALLING SUSBSITTUES WHILE YOUR ABSENCE IS HELD**.

# **Sub Calling and Lead Times**

When you enter an absence and click the **Create Absence** button, the system will start to call available substitutes (after your hold time has passed).

For the **first 15% of the lead time** before your absence starts the absence will ONLY be available to your preferred substitutes. (Please see the preferred substitutes section of this guide).

For the **second 15% of the lead time** before your absence starts the absence will then be opened up to your school's preferred substitutes.

Only after 30% of the lead time the absence will be opened up and available to all substitutes on the appropriate sub list.

Example: If I enter an absence at 10pm for the next day starting at 8am there is a 10 hour lead time. For the first 1.5 hours (15%) **ONLY** my preferred substitutes will have access to accept this absence. For the second 1.5 hours (another 15%) it will be accessible to my school's preferred substitutes. Then after 3 hours (30%), at 1 AM, it will be accessible to all of the subs on the sub list.

**IT IS VERY IMPORTANT THAT YOU HAVE PREFERRED SUBSTITUTES IDENTIFIED ON YOUR PREFERRED SUBS LIST SO YOUR ABSENCE DOES NOT SIT THERE FOR THE FIRST 15% WITH NO ACCESS TO SUSBSITUTES.**

### **How to Edit an Absence**

After you have entered an absence there are a few fields you can edit. **Note** that you are locked out from editing the absence 30 minutes before it starts. If you are not able to make the changes please speak with your School Secretary and they will be able to help edit your absence.

To edit your absence click on the **Scheduled Absences** tab on your home page and then click the **View Details** button.

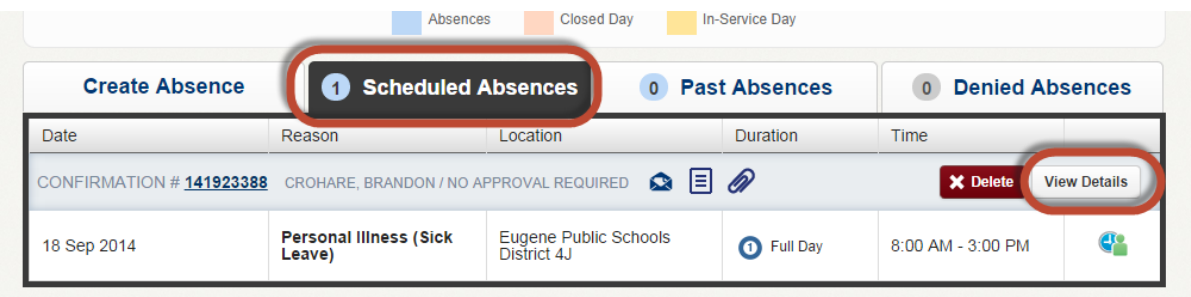

Click the **Edit Absence** button at the top of the absence screen. You can then edit the following:

- Absence Reason
- Notes to Substitute and to Administrator
- Attachments
- Hold Time

Once you are done editing your absence click **Save Absence**. If you need to edit a detail you do not have access to edit please speak with your School Secretary.

To delete your absence click the **Delete** button. **Please note** that if you delete your absence within an hour of the start time all substitutes report to your school and will be paid as follows:

**Guest Teachers** – Paid 4 hours

**Classified Substitutes** – Paid up to 4 hours. If the assignment was for less than 4 hours they will be paid for the duration of the planned absence. If the assignment was for over 4 hours they will be paid for 4 hours.

### **Leaving Sub Feedback: Optional**

After an absence has passed you will receive an email from AESOP asking you to leave feedback about your substitute.

When you log into AESOP click the Feedback tab at the top of your screen to see any absences you need to leave feedback about.

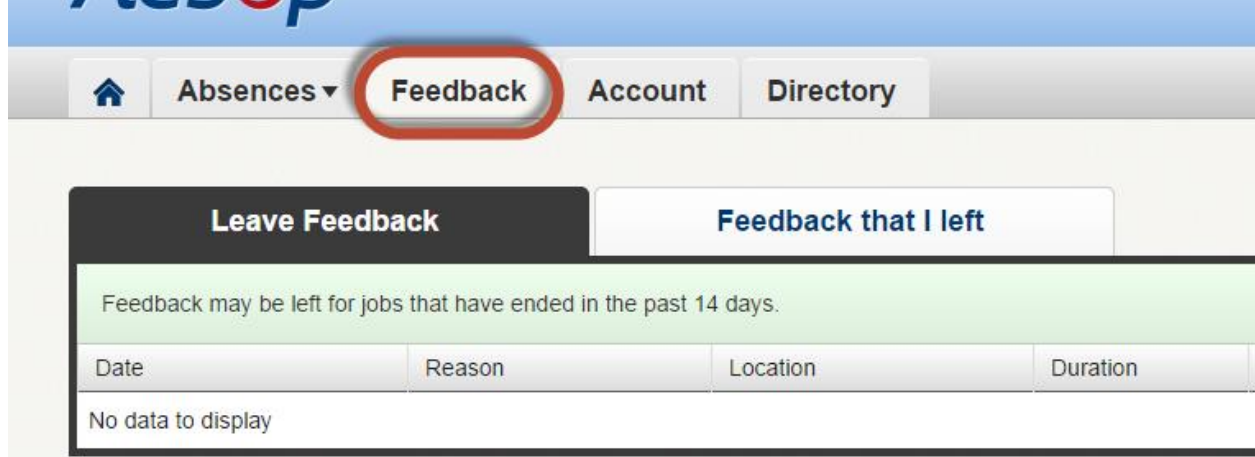

If you have any concerns regarding your substitute please specify then in your feedback and also email Brandon Crohare at crohare\_b@4j.lane.edu with concerns.

Substitutes do not see feedback notes unless there is disciplinary action taken.

If you rate a substitute three starts or lower your administrator is notified by AESOP.

### **Edit Personal Settings and Information**

There are a few features you can edit within your AESOP account. To get into these settings, click the **Account** tab at the top of your screen.

#### **Personal Information**

You can edit your work phone number, email address, language, start time, half day times, and end time in AESOP.

To make these changes simply edit the text box and click the **Save Changes** button at the bottom of the screen.

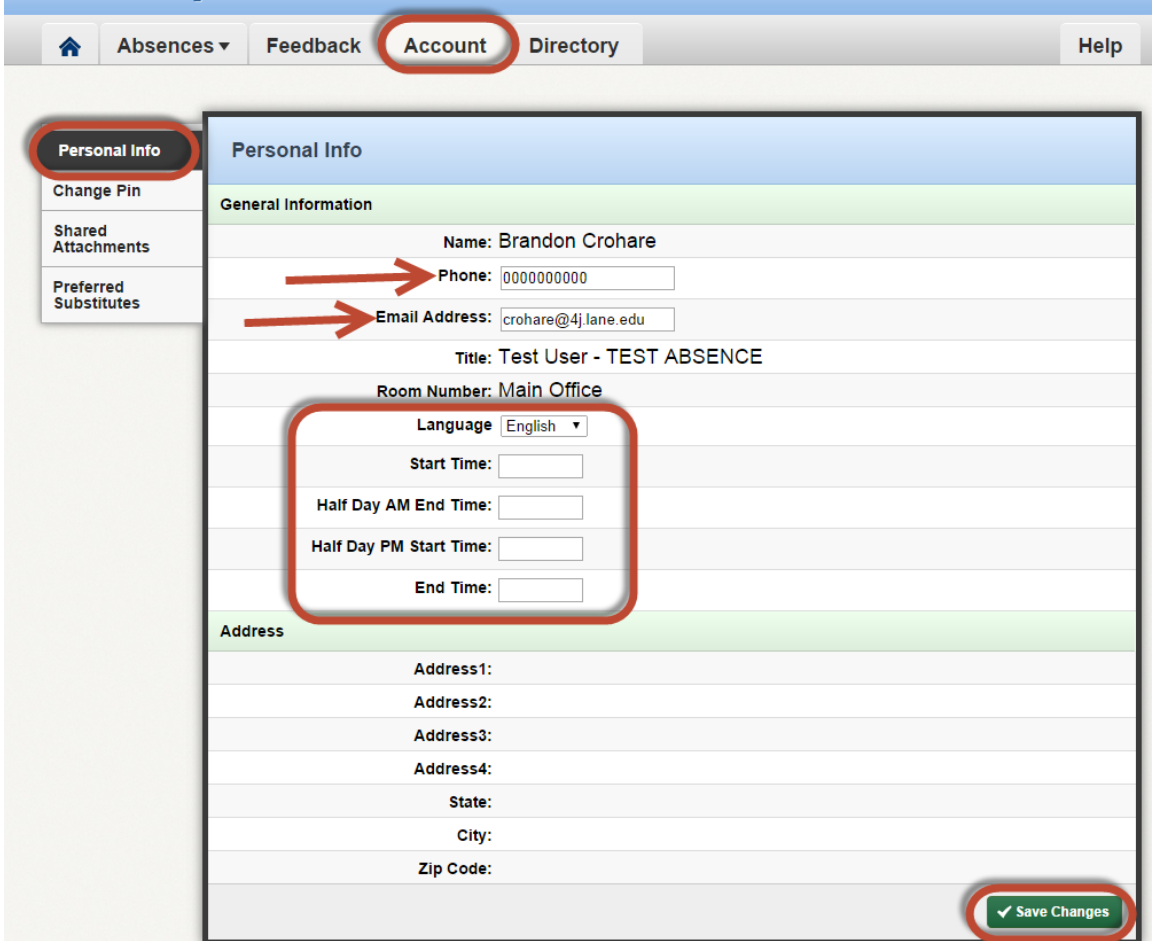

#### **PIN**

To change your PIN number click, the **Change Pin** tab on the left side of the screen. Enter your old pin then your new pin twice and click the **Save Changes** button.

### **Shared Attachments**

If there is a document(s) that you would like attached to all of your absences you can access this feature using "**Shared Attachment**."

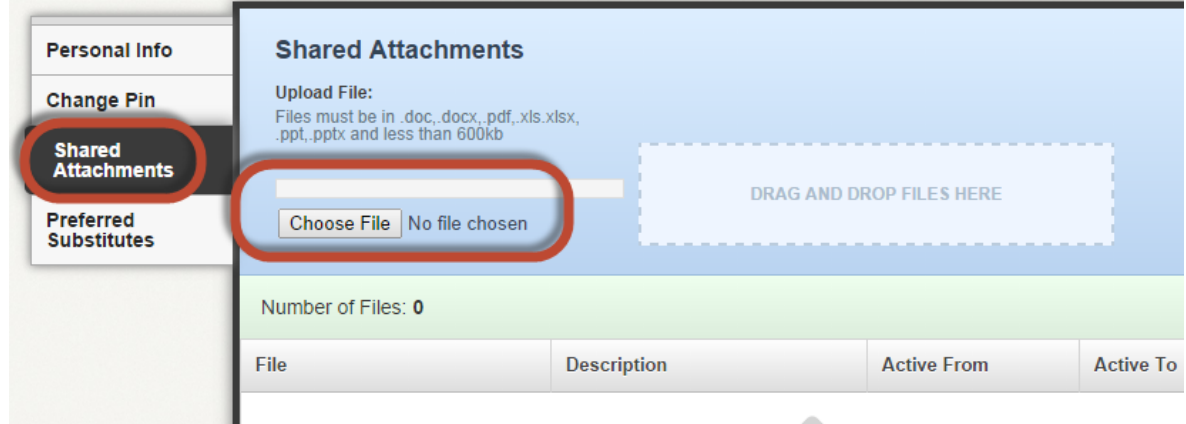

**Please note** that attachments uploaded here will automatically be attached to every absence you enter. If you wish to upload an attachment to a specific absence you can do so when creating that absence.

#### **Preferred Subs**

Substitutes included on your preferred sub list will be given preferential access by Aesop when attempting to fill your absences. You can order up to five subs as your top favorites. If they are qualified and available, Aesop will notify them immediately when you enter an absence.

To add a substitute to your Preferred Substitute list click the **Add Substitute** button. Search for the substitutes last name, check the box by their name, and click the **Add to Preferred Substitute** button.

**IT IS VERY IMPORTANT THAT YOU HAVE PREFERRED SUBSTITUTES IDENTIFIED ON YOUR PREFERRED SUBS LIST.**

### **AESOP Directory**

To find the phone number for a substitute you can search the directory by clicking on the **Directory** button at the top of your screen.

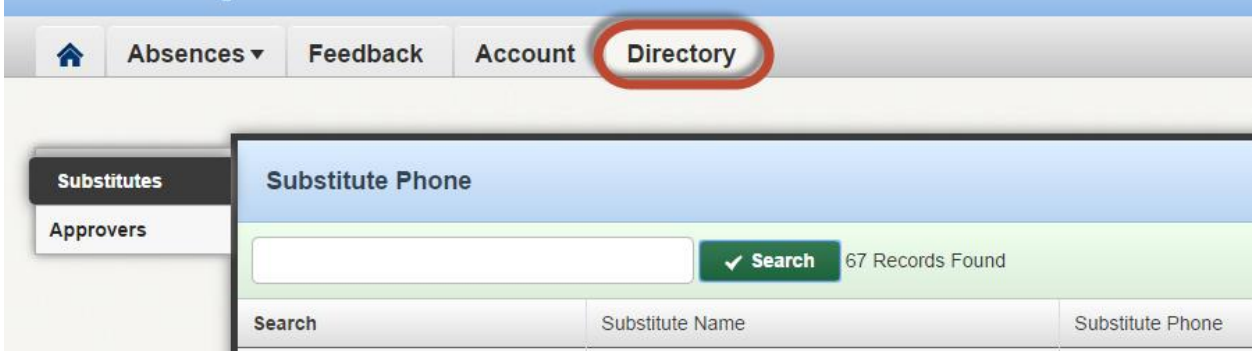

**ONLY** people on the appropriate substitute list will show up in your search. For example if you are a licensed teacher you will not see the names of people on the Educational Assistant Substitute list.

If you do not find the name of the person you are looking for that means they are not an available sub for your absences.

Your School Secretary can run a report in AESOP to find active Guest Teachers with a specific enforcement. Please work with them if this is necessary.

The Oregon Department of Education allows Guest Teachers to sub in any area and at any level from 1-19 consecutive days regardless of their endorsement or authorization level. If your absence will be over 19 consecutive days you will need to find a Guest Teacher who is Highly Qualified to teach your class.